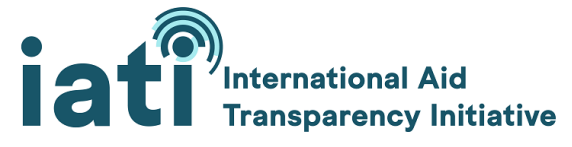

Last updated: 14 Sep 2020

# IATI Datastore Query Builder **User guide**

## **Contents**

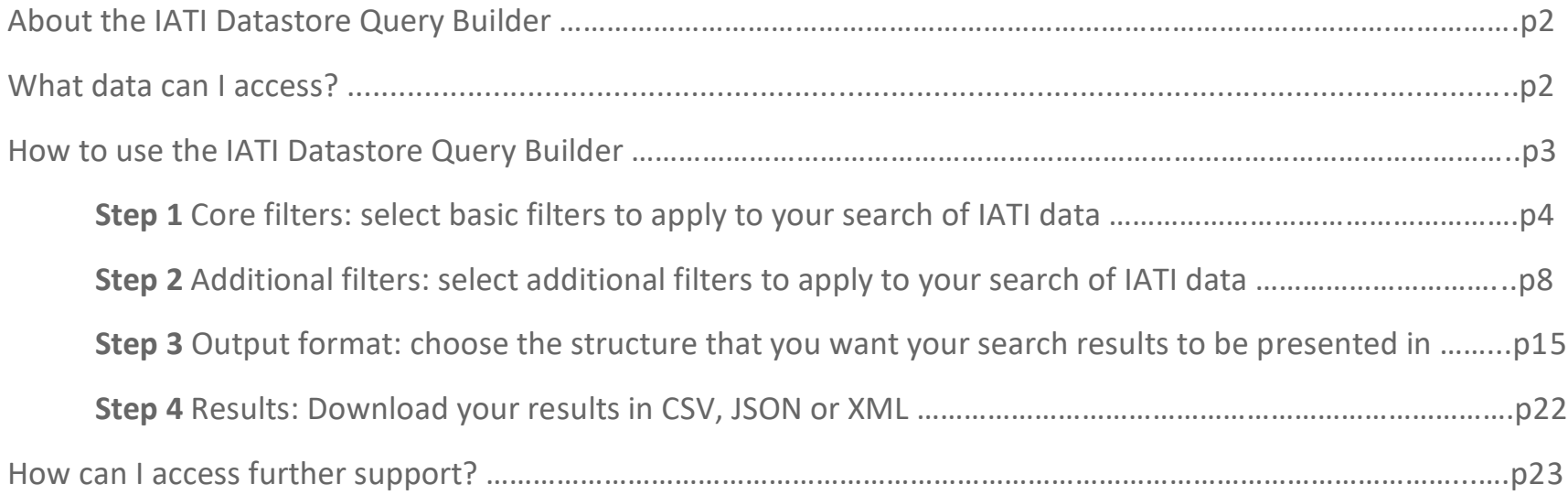

## About the IATI Datastore Query Builder

[The IATI Datastore Query Builder](https://iatidatastore.iatistandard.org/) is an online tool that offers access to development and humanitarian data that has been published according to the [IATI Standard](https://iatistandard.org/en/). This complements IATI's existing suite of online tools for data users, such as [d-portal](http://www.d-portal.org/ctrack.html#view=search) and allows for much more detailed queries and searches of published data than was previously possible.

The Query Builder facilitates complex searches of spending and activities published according to the IATI Standard by donor governments, development finance institutions, UN agencies, non-governmental organisations, foundations and private sector organisations. The Query Builder provides users with data available from the [IATI Datastore.](https://iatidatastore.iatistandard.org/) This document gives an overview of how to use the Query Builder and its various functions.

## What data can I access?

The Query Builder provides access to development and humanitarian data that complies with the most up-to-date rules of the IATI Standard:

- Find data from organisations that published their data according to version 2 of the IATI Standard.
- Find data that adheres to the IATI Standard's Schema. The IATI Schema provides the exact order and format in which publishers should provide their IATI files. Technical information about the IATI Schema can be found on the [IATI website.](https://iatistandard.org/en/iati-standard/203/schema/)

The Query Builder queries the Datastore, retrieves the data requested and outputs it in a selected format. It outputs the raw data as published and does not process or aggregate the data.

## How to use the IATI Datastore Query Builder

The Query Builder works by returning the IATI data that you need by first selecting how you would like to *filter* the data; then selecting how you would like to *structure* the data. These selections are made in the tool over four tabs: **Core Filters, Additional Filters, Output Format and Results.** Detailed explanations for how to use each tab follow this page.

## **Follow 4 steps guided by tabs**

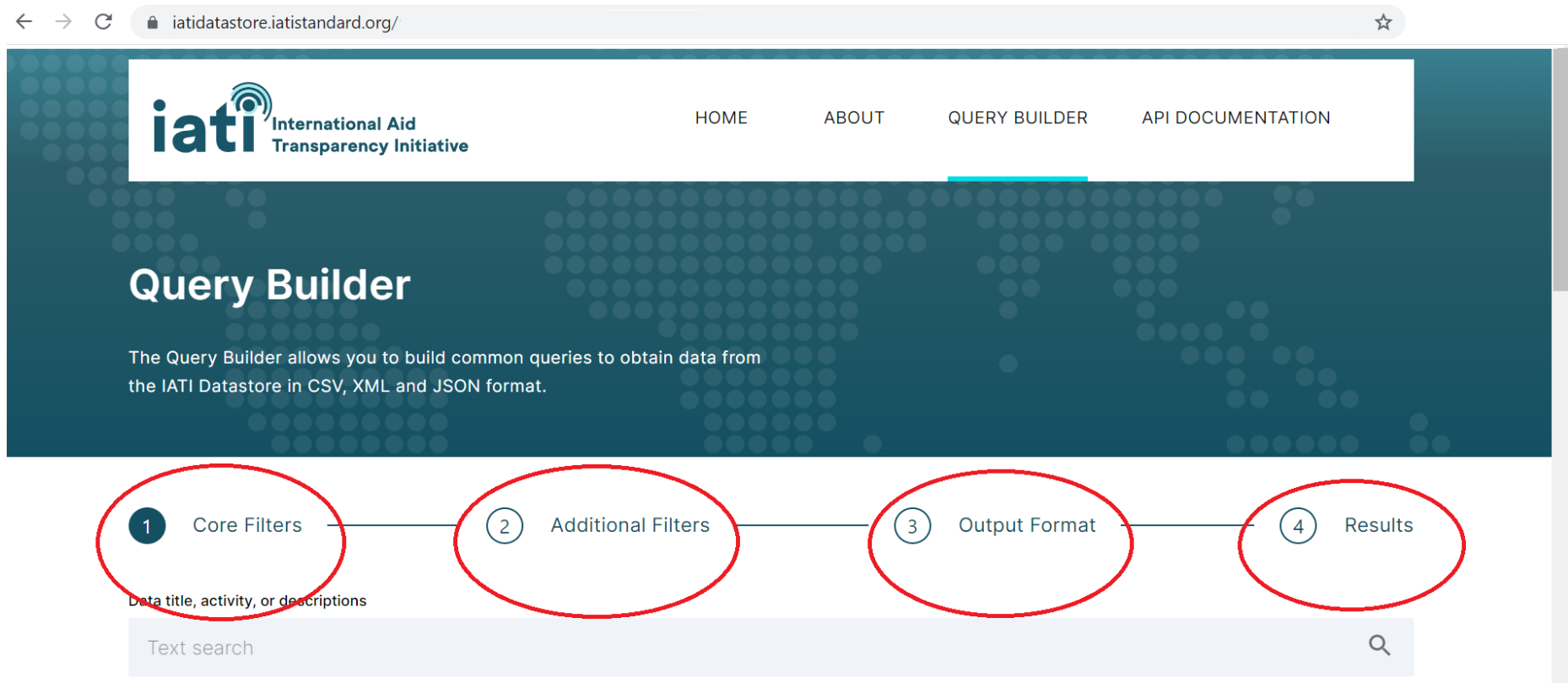

Have minimum 1-2 other filters selected to avoid searching the entire database

## **Step 1 Core filters:** select basic filters to apply to your search of IATI data

The many available filters in the Query Builder relate to elements in the IATI Standard. For example, to filter by data that has been published by a particular organisation, you could select that publisher in the *Reporting Organisation* filter. The **Core Filters** tab allows you to build queries which utilise the basic filters which are most commonly applied to IATI data. Here, you can filter the data that is returned according to items in the following table.

## Tab 1: Core Filters

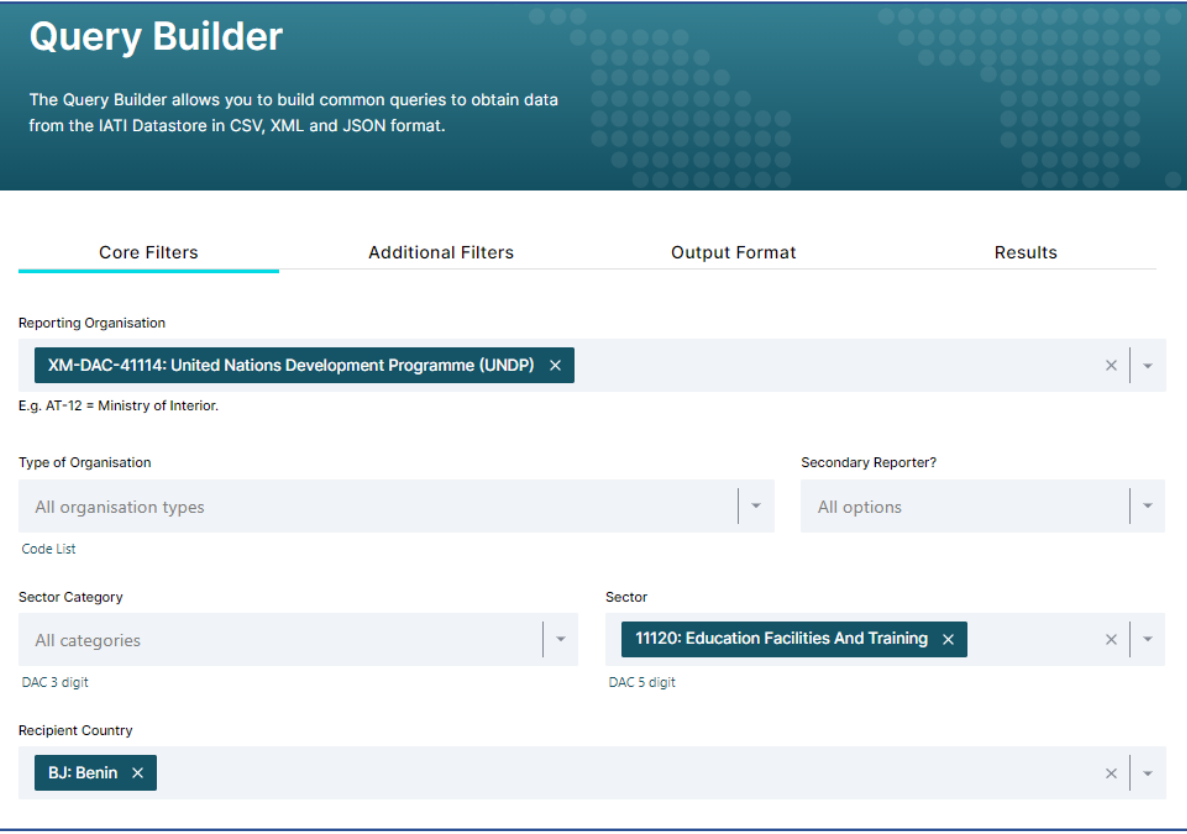

#### **IMPORTANT NOTES:**

- When selecting multiple options within a single filter (e.g. 11110 and 11120 are both selected in the Sector filter), the function operates as an **AND/OR.** This means that any activities that report either Sector = 11110 **AND/OR** 111120 will be returned, the activity does not need to contain both.
- When using multiple filters to create your query (e.g. 11110 is selected in the Sector filter and Uganda is selected in the Recipient Country filter), the function operates as an **AND.** This means that only activities that report Sector = 11110 **AND** Recipient Country = Uganda will be returned.
- Some filters are only available for use with certain Row Formats. The 'Available in Row Format' column indicates which Row Format each filter will work for.
- Not all elements in the IATI Standard are currently available as filters on the Query Builder. If there is an element that you would like to filter by which is not available, please create an issue to request it on the [Datastore's GitHu](https://github.com/zimmerman-zimmerman/iati.cloud/issues/new?assignees=&labels=&template=feature_request.md&title=)b repository.

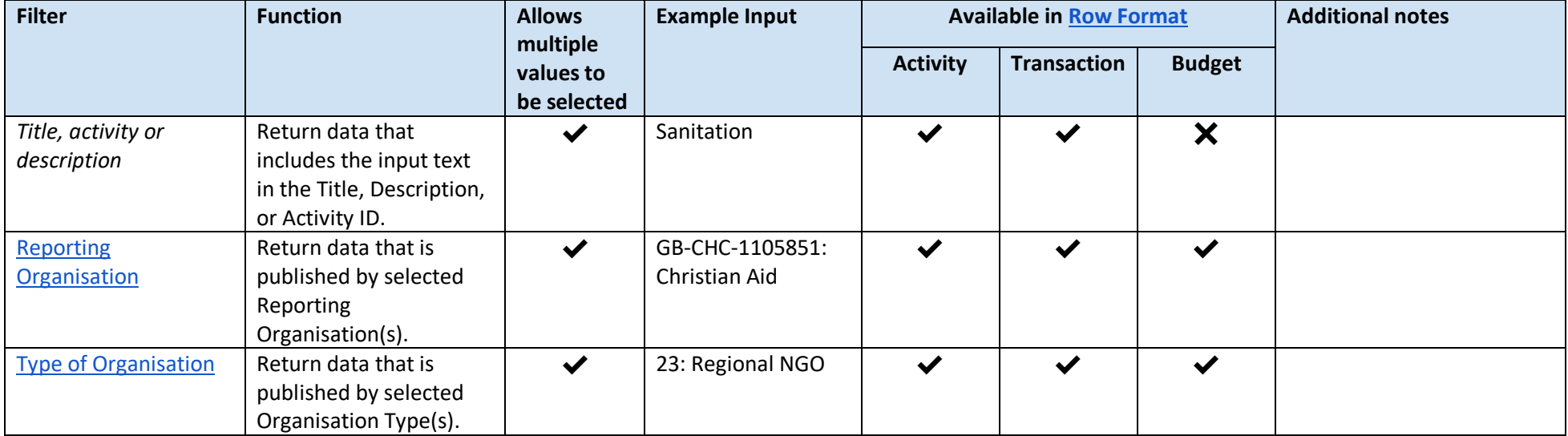

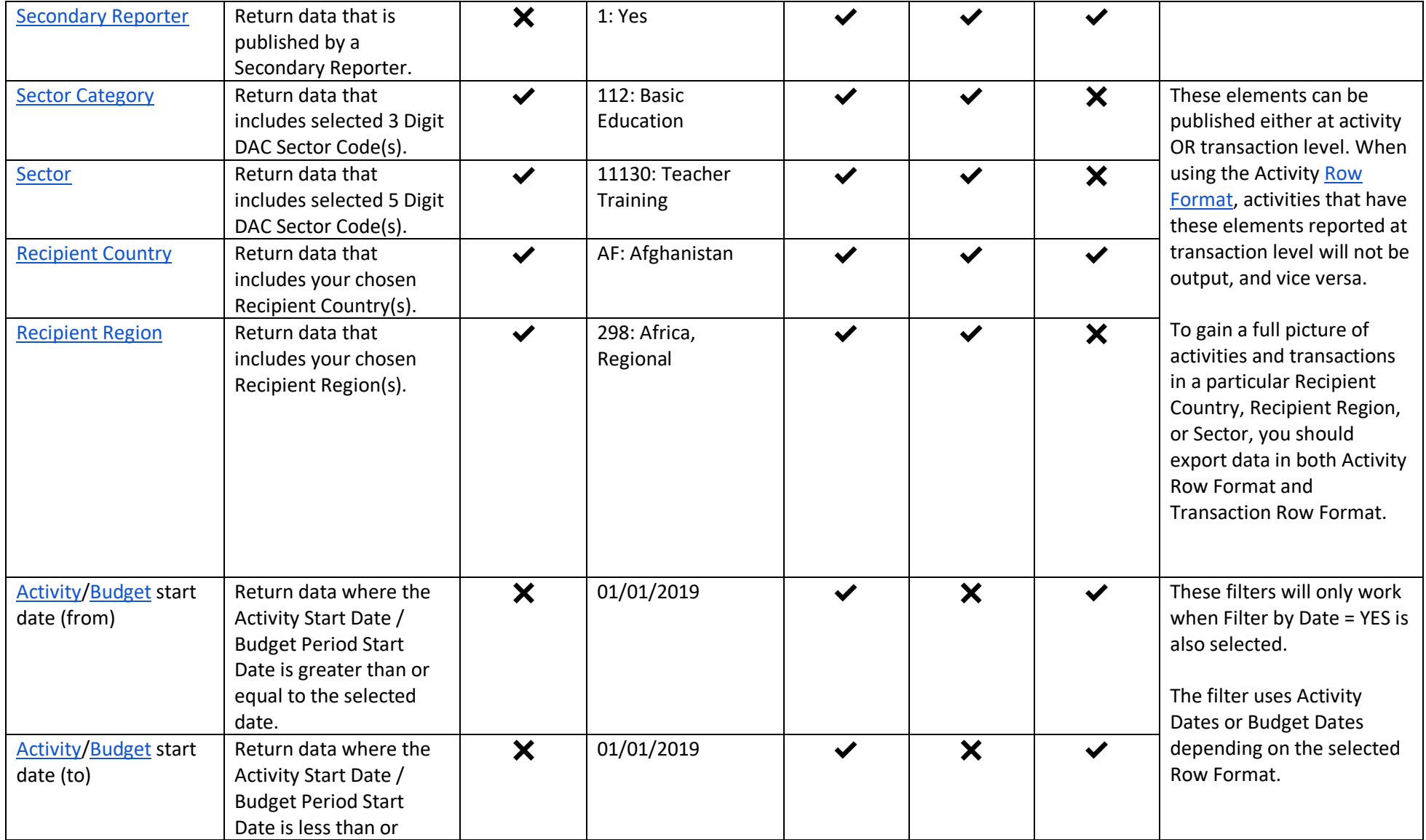

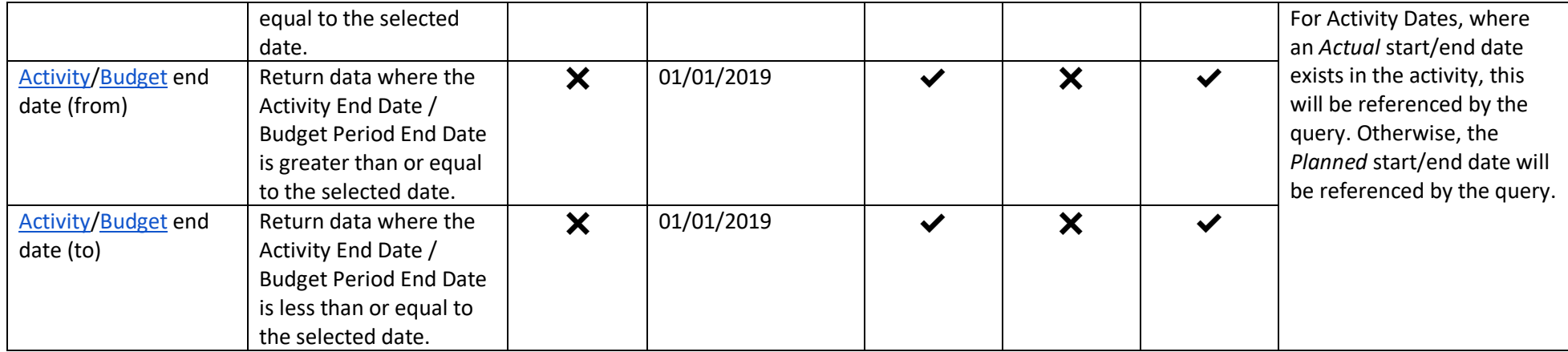

## **Step 2 Additional filters**: select additional filters to apply to your search of IATI data

The Additional Filters tab contains more filters that you may wish to filter your returned data by.

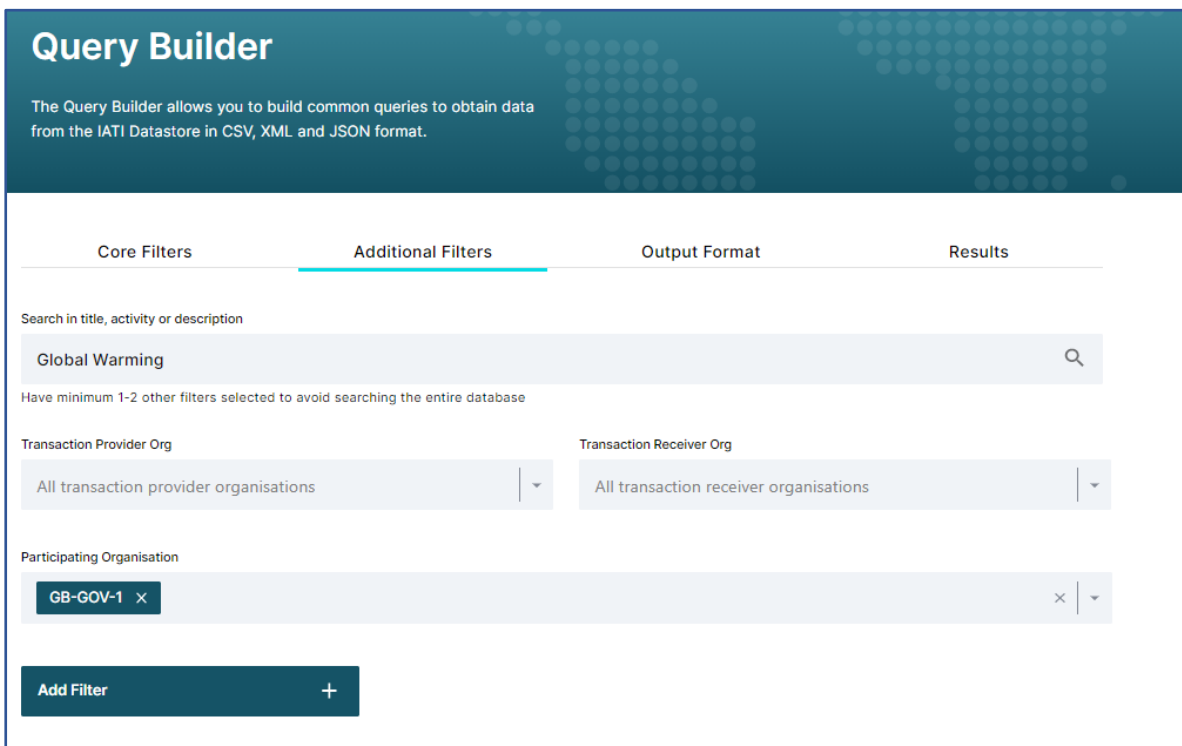

### Tab 2: Additional Filters

The Additional Filters tab contains more filters that you may wish to filter your returned data by. The available additional filters are as follows:

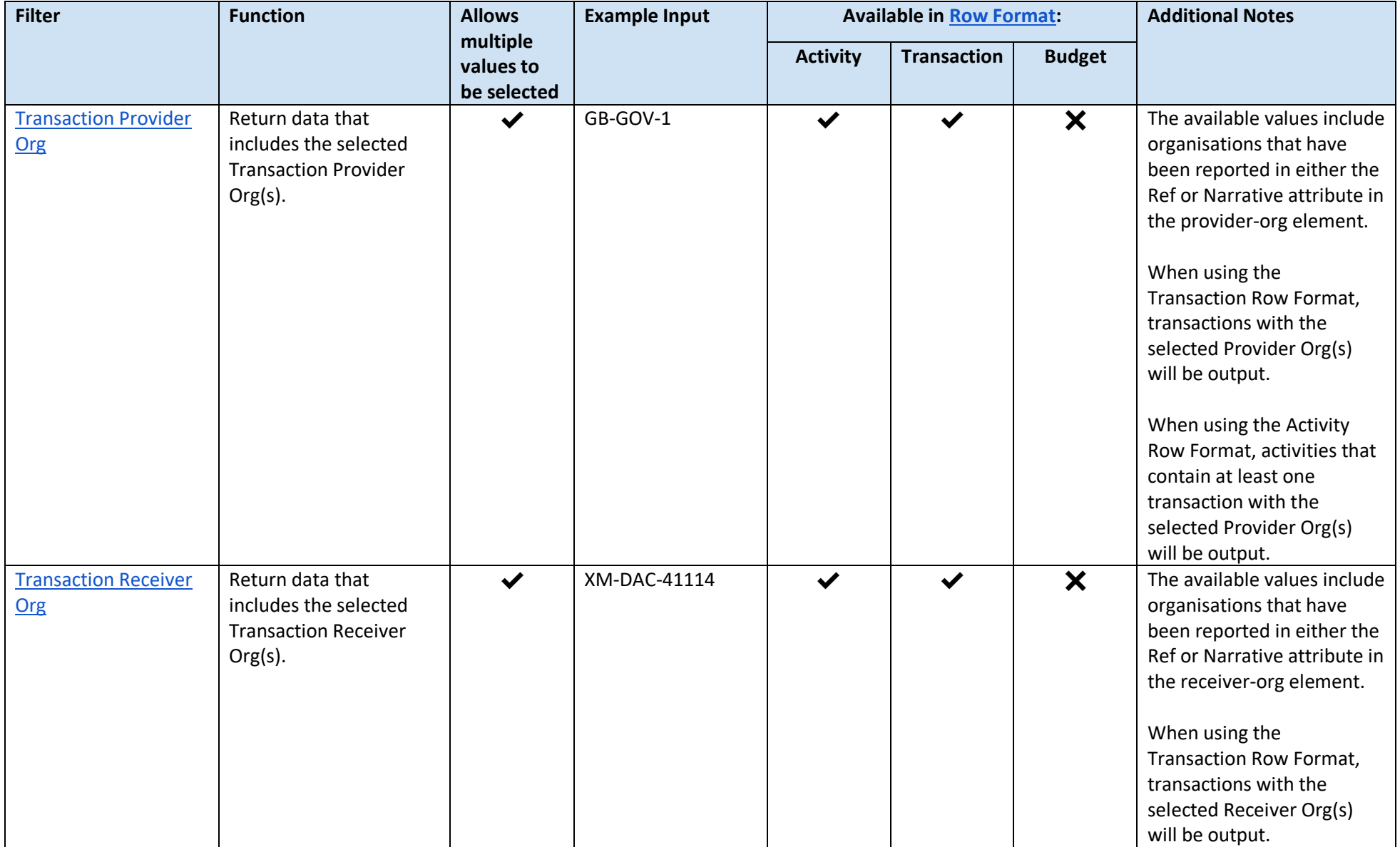

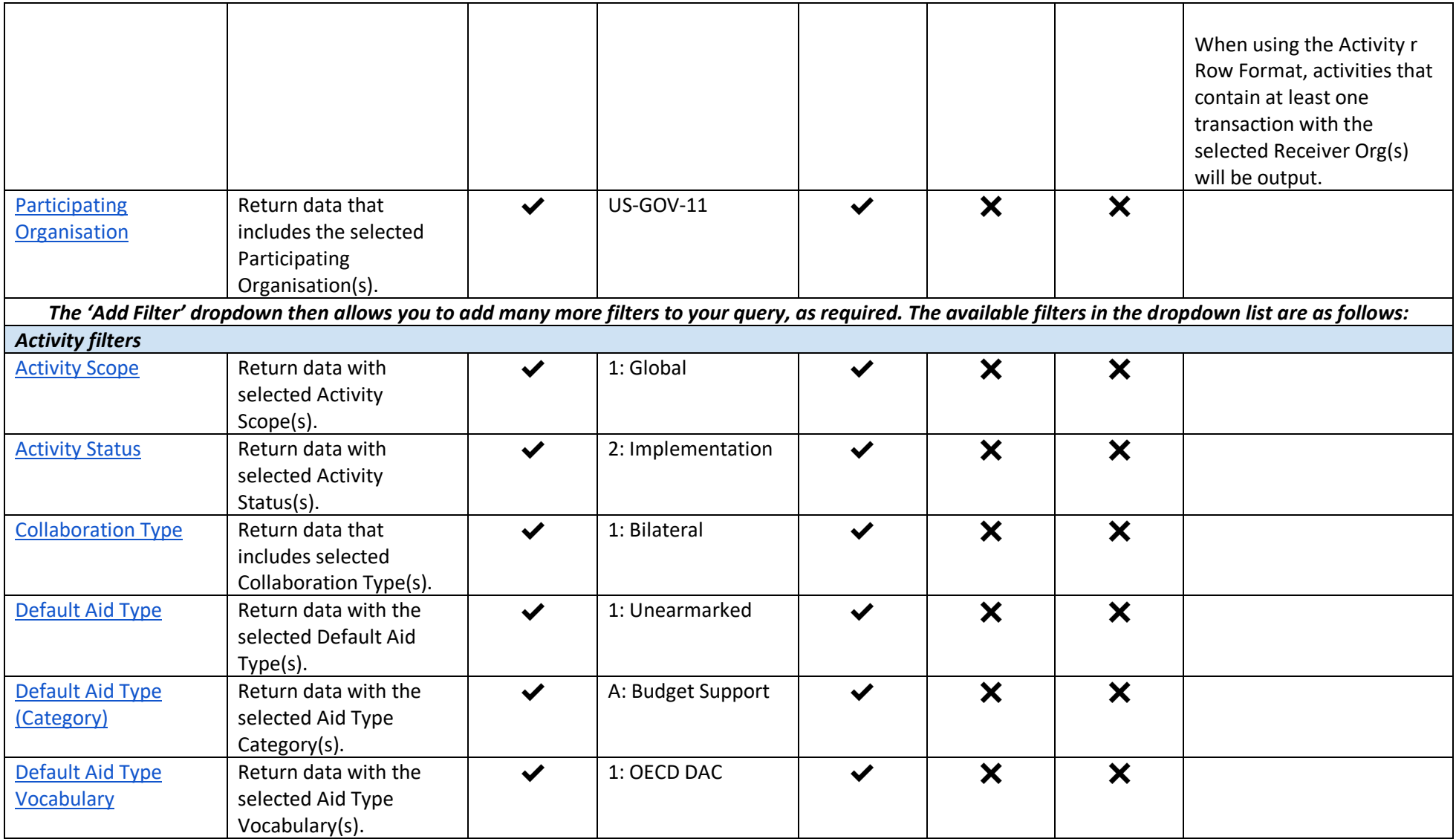

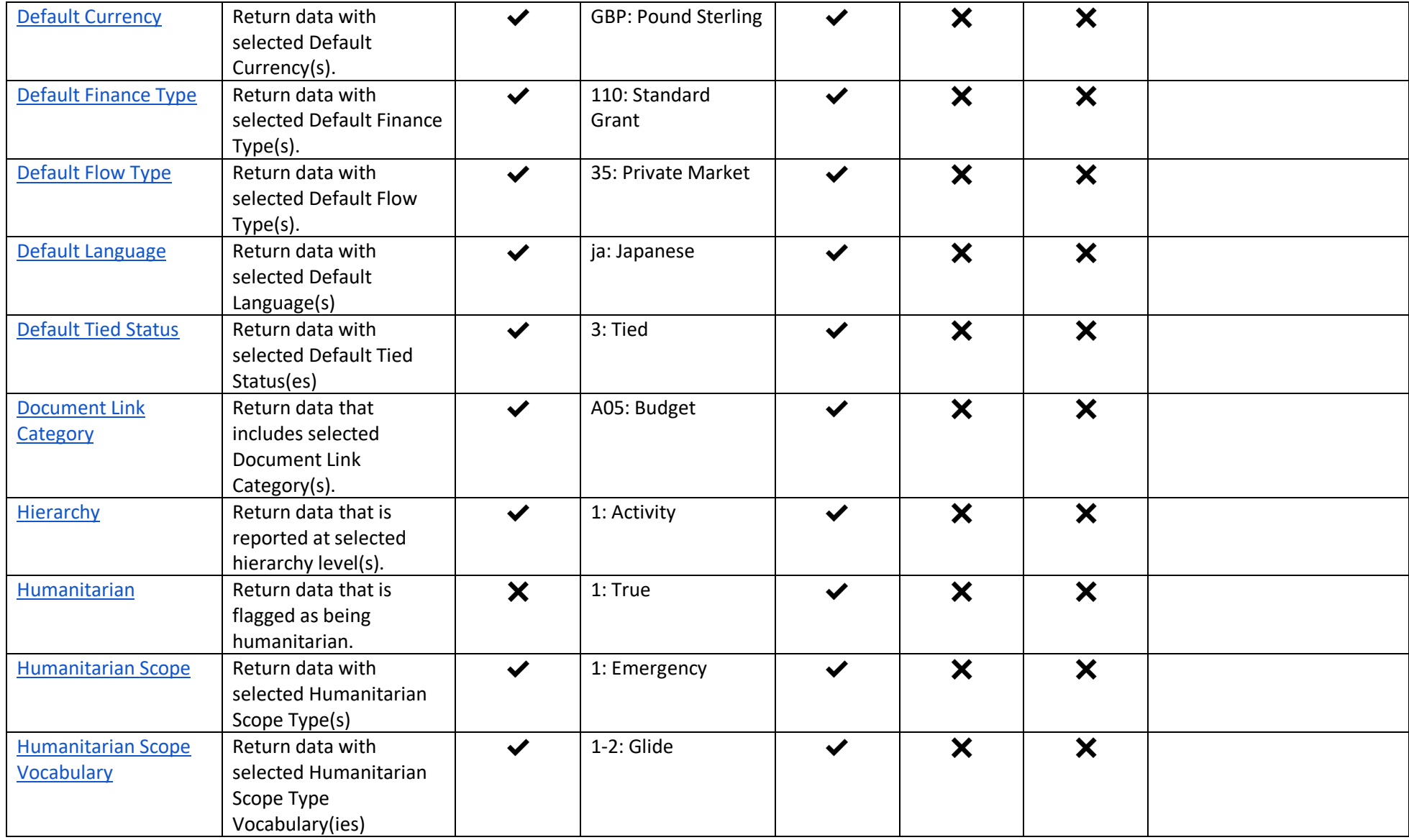

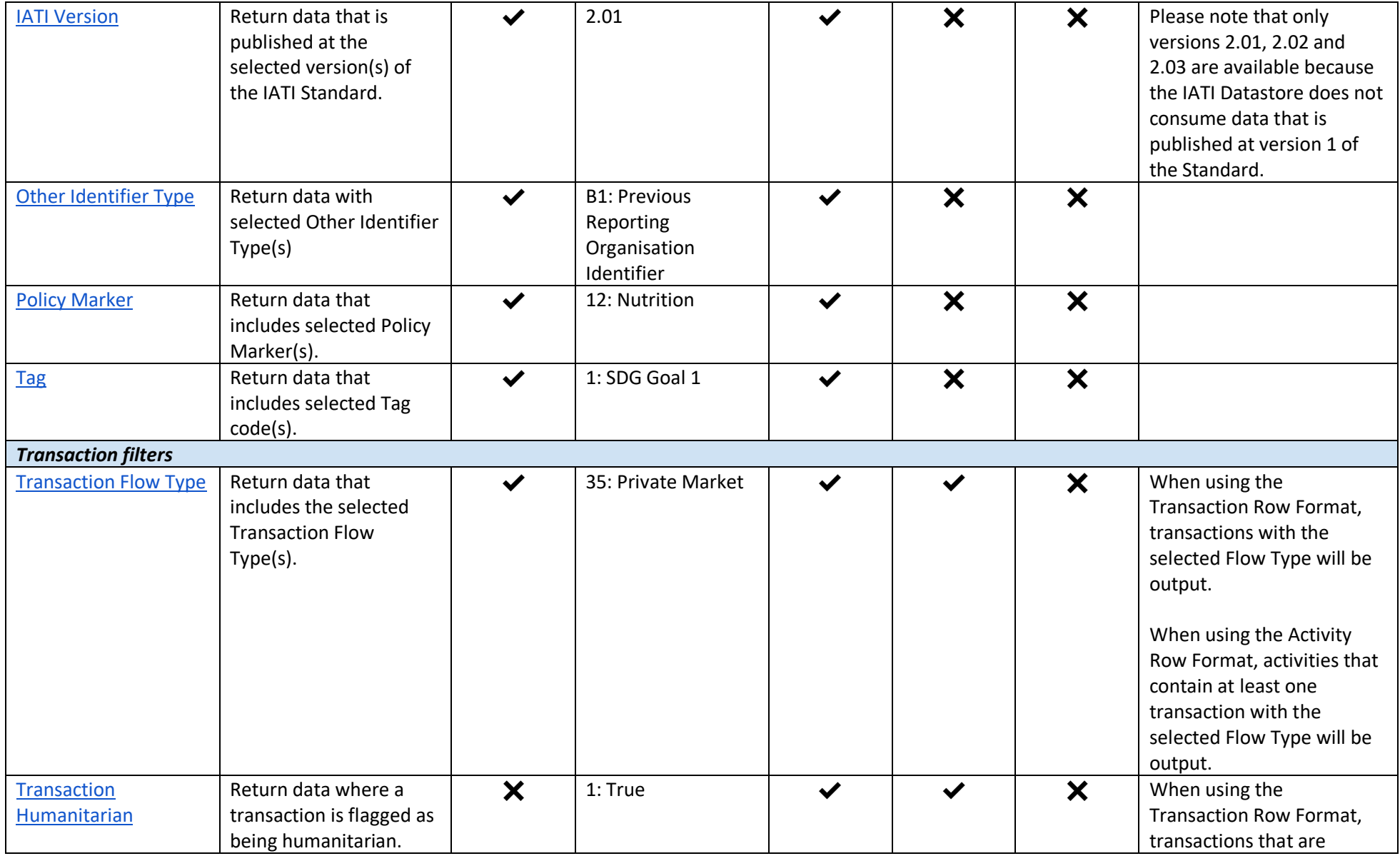

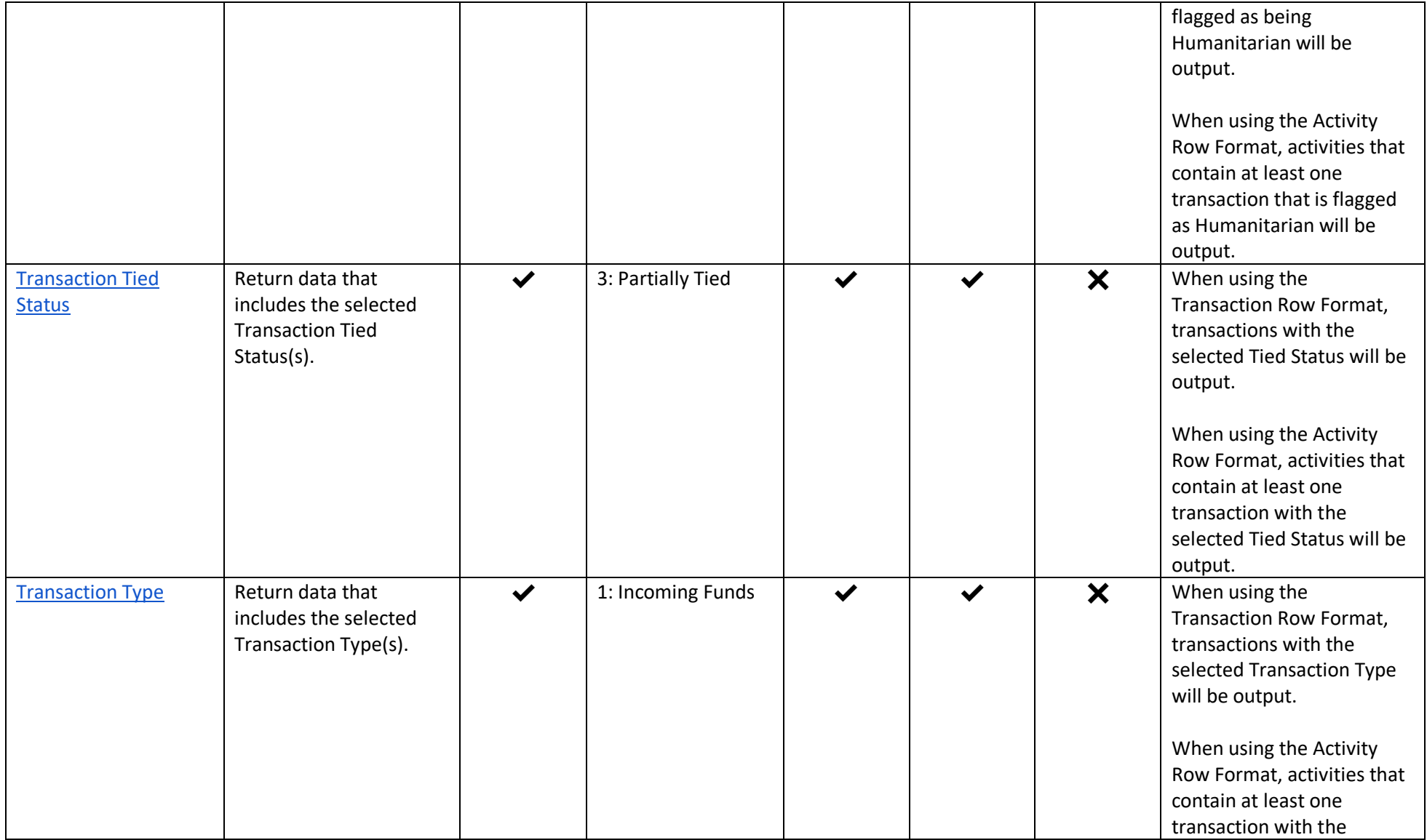

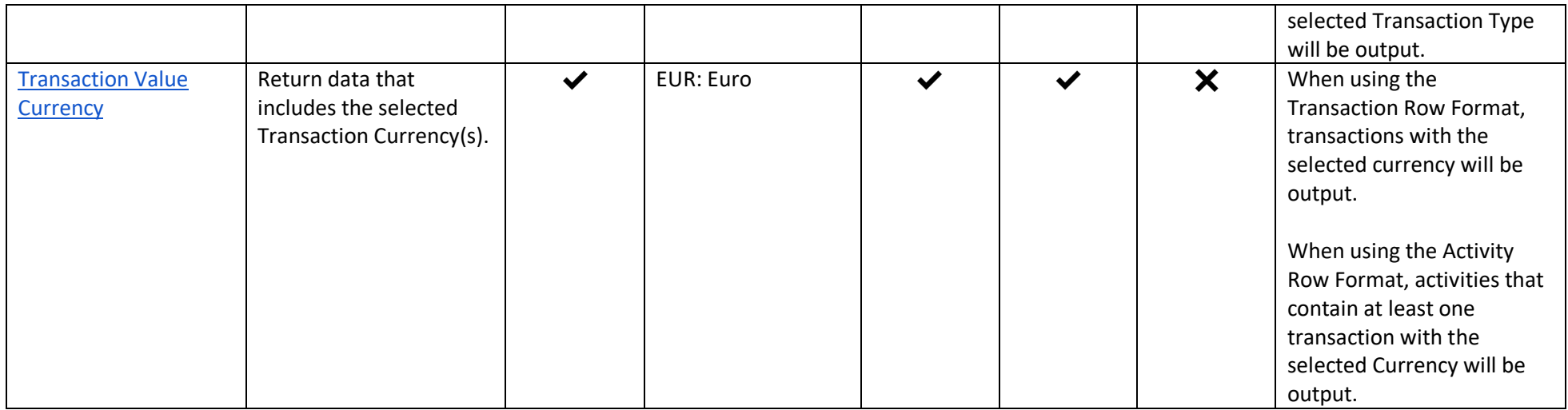

The Core Filters and Additional Filters tabs determine how your data is *filtered*. Now that has been done, the Output Format tab is used to determine how the returned data is *structured*.

## **Step 3 Output format:** choose the structure that you want your search results to be presented in

There are three functions that you can use to structure your returned data in the way that most suits your needs:

● Choose your output format (Activity, Transaction or Budget).

**IMPORTANT NOTE:** If Activity output format is chosen, you can choose to repeat each activity for each separate sector (Multi-Sector Expansion) or recipient country (Multi-Country Expansion) that is reported. Note, this duplicates each activity for the separate sectors or countries in your output. No percentage allocation is applied to any financial data.

Core Additional Output  $\Omega$  $\mathbf{1}$ 3  $\overline{4}$ Results Filters **Filters** Format Row format: **O** Each Unique Activity **Each Financial Transaction** Each Budget In Defined Periods Repeat rows **O** Multi-Sector Expansion  $\bigcirc$  No Multi-Country Expansion Column elements to include: activities  $\times$   $\vert$  + IATI Identifier > **Reporting Organization** Title  $\times$ Transactions × See IATI documentation for full list of possible elements **Reporting Organization** Transactions × IATI Identifier X Title  $\times$ ×  $\tau$ See IATI documentation for full list of possible elements

### Tab 3: Output Format

### *Columns to include*

Often, you will not want to return all of the available fields for the data that you are returning - there are over 220 columns when all activity data is returned in CSV. It can therefore be helpful to return only the fields that you are interested in analysing. To do this, simply select the fields that you would like from the dropdown menus.

In the following example, only the *Reporting Organisation*, *IATI Identifier*, *Activity Status* and *Recipient Countries* fields will be returned in the data that is returned:

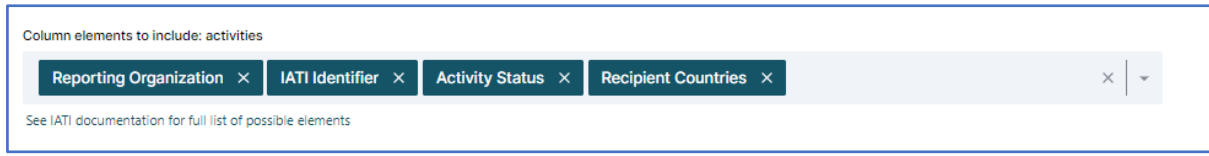

You will notice that there are two such dropdown menus: one for where you would like to return your data with one activity per line, and one for where you would like to return data with one transaction per line (see *Row Format* section for details on this distinction), as shown below:

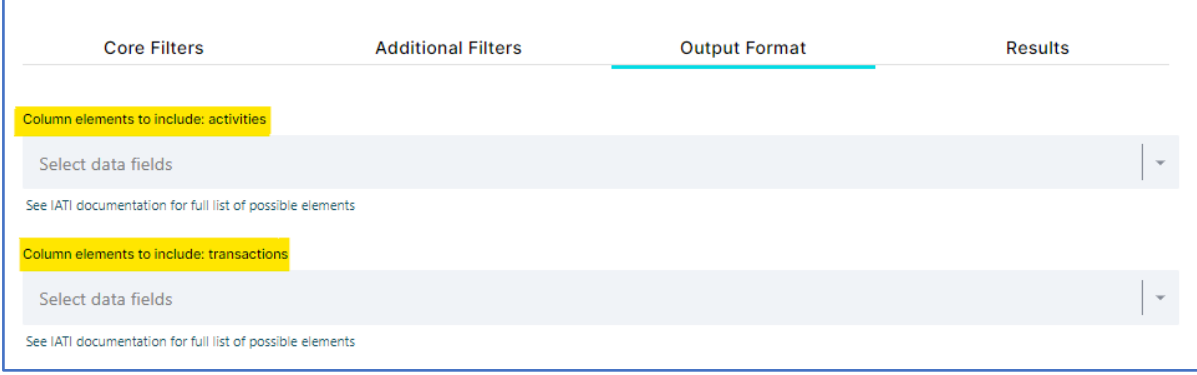

#### **IMPORTANT NOTES:**

● When using the 'Each budget in defined period' Row Format, you are **not** able to customise the fields that are returned in your data.

● If you *do* want to return all available columns, then simply leave the '*column elements to include*' fields blank.

## <span id="page-16-0"></span>*Row format*

The Query Builder allows you to output CSV data with any of the following three Row Format configurations:

- *Each unique activity*
- *Each financial transaction*
- *Each budget in defined periods*

Which Row Format you select depends on what sort of data analysis that you want to undertake. Let's look at how queries that use the same filters can be output differently depending on which of these you choose:

- *Each Unique Activity*

Each activity is returned in a single row of data. Where there are multiple transactions and budgets within an activity, they are contained within a single cell, and separated by commas as illustrated below:

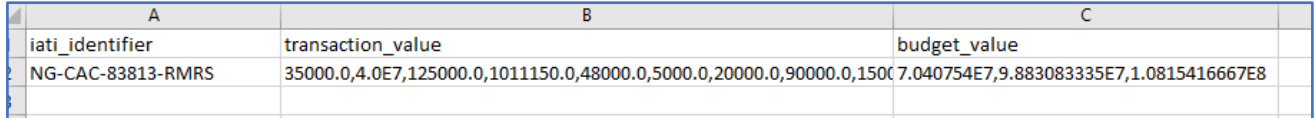

This Row Format is the most useful when you are analysing data at an activity level. For example, if you wanted to find projects in Rwanda that have an activity start date of 01/01/2019 or later you would use the Activity Row Format and select the following filters:

- Recipient Country = Rwanda
- Filter by Date = Yes
- Activity/Budget Start Date (from) = 01/01/2019

This search will give you all activities for which Rwanda is a Recipient Country with an Activity Start Date on or after 1/1/2019 and for which Recipient Country is included at the activity level. The results will include activities that are implemented in multiple countries, as long as Rwanda is included as one of those countries. It will not include activities for which the Recipient Country is included at the transaction level. As such, to get a full list of activities that include Rwanda as a Recipient Country, it is necessary to do this query using the Each Unique Activity and Each Financial Transaction output format.

#### - *Each Financial Transaction*

Each transaction that is included in the queried activities is returned in a single row of data. Activity-level elements (for example the IATI Identifier) are repeated across multiple rows, where an activity contains multiple transactions:

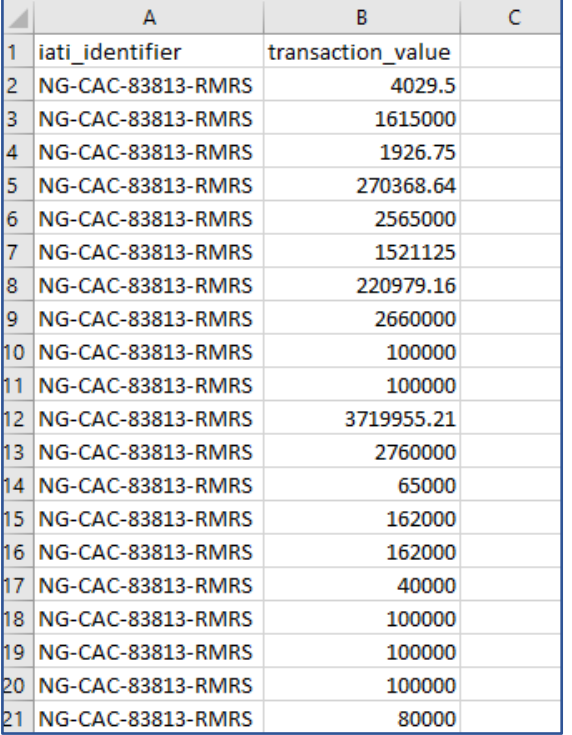

This Row Format is most useful when you are analysing the financial transactions that have taken place as part of one or more activities. For example, if you wanted to find out the total value of disbursements that have been provided by a particular organisation. If you wanted to find the amount of money that has been disbursed by USAID on projects that are flagged as being humanitarian, you would use the Transaction Row Format and select the following filters:

- Reporting Organisation = USAID
- Humanitarian = True
- Transaction Type = Disbursement

This search will give you all transactions that are disbursements reported by USAID that are flagged as humanitarian. To determine the aggregate disbursements, you could then sum the Transaction Value field in the CSV export.

## - *Each Budget in Defined Period*

Each budget period that is reported within an activity is returned in a single row of data. Again, activity-level elements are repeated across each row:

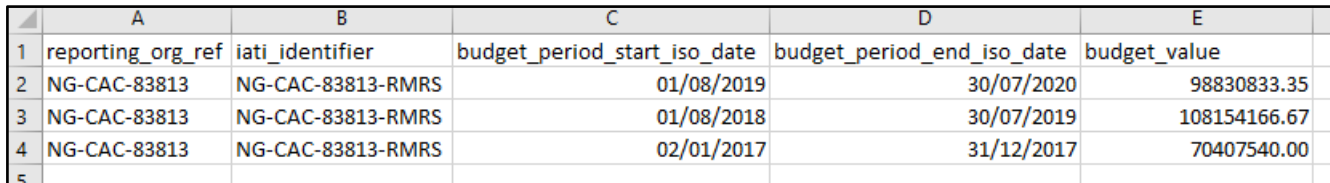

This Row Format is most useful when you are analysing the budgets that have been assigned to one or more activities.. For example, if you wanted to find all budgets with a Recipient Country of Nigeria reported by the African Development Bank, you would use the Budget Row Format and select the following filters:

- Reporting Organisation = African Development Bank
- Recipient Country = Nigeria

This search would give you all budgets reported by AfDB with a Recipient Country of Nigeria. As budget periods do not cover standard periods, it is recommended to export all budget periods and then filter the data by date in the CSV file. This will ensure that you do not miss budget periods that start outside the period of your analysis but end within the period of your analysis. For example, if analyzing budgets for January-December 2021, a budget period of 01/11/2020-31/03/2021 would be missed if you enter a Budget Start date (from) of 01/01/2021.

#### **IMPORTANT NOTES:**

- Some elements (such as Recipient Country, Recipient Region, Sector) can be reported at either activity, or transaction level. When using the *Each Unique Activity* output format, these parameters will only return activities where those elements have been reported at activity level.
	- Similarly, when using the *each unique transaction* output format, these parameters will only reference transactions where those elements have been set at transaction level.
	- Therefore, where a publisher designates recipient-country only at the transaction level, a query that filters by that publisher, and a particular recipient-country, using the *Each Unique Activity* output will return 0 results.
	- Likewise, where a publisher designates recipient-country only at the activity level, a query that filters by that publisher, and a particular recipient-country, using the *Each Unique Transaction* output will return 0 results.
	- So, if an organisation has published country/region or sector data at transaction level and you are using the corresponding filter, you will need to use the *Each Financial Transaction* format to return their data.
	- If an organisation has published country/region or sector data at activity level and you are using the corresponding filter, you will need to use the *Each Unique Activity* format to return their data.
- Often, it will be useful to download results in **multiple Row Formats**, and then combine the data as required, to gain a full picture of the underlying data.
	- For example, you may want to do some analysis on the activities that are being undertaken that relate to a particular Sector. Sector is one of the IATI elements that can be reported either at Activity level **or** Transaction level. So, to return all the *activities*  where your chosen Sector is included, you would use the Activity Row Format and select the filter Sector = 11130: Teacher Training (for example).
	- However, this would **not** return data where this Sector has been published at Transaction level, within an activity. So, to return all of the *transactions* where your chosen Sector is designated, you would also use the Transaction Row Format (and use the same filter). These datasets could then be combined or cross-referenced to complete the analysis that you want to do.

● Which option you select for *Row Format* also affects the functionality of the 'Filter by Date' option on the Core Filters tab. When '*Each Unique Activity*' is selected, the date parameters will filter by [Activity Dates](https://iatistandard.org/en/iati-standard/203/activity-standard/iati-activities/iati-activity/activity-date/); when '*Each Budget in Defined Periods*' is selected, the date parameters will filter by [Budget Period Start](https://iatistandard.org/en/iati-standard/203/activity-standard/iati-activities/iati-activity/budget/period-start/) and [Budget Period End.](https://iatistandard.org/en/iati-standard/203/activity-standard/iati-activities/iati-activity/budget/period-end/)

## **Step 4 Results:** Download your data in CSV, JSON or XML

Now that you have chosen how you want to filter your data (Tabs 1 & 2) and chosen how you want to structure your data (Tab 3), you are ready to return the data itself.

Tab 4: Results

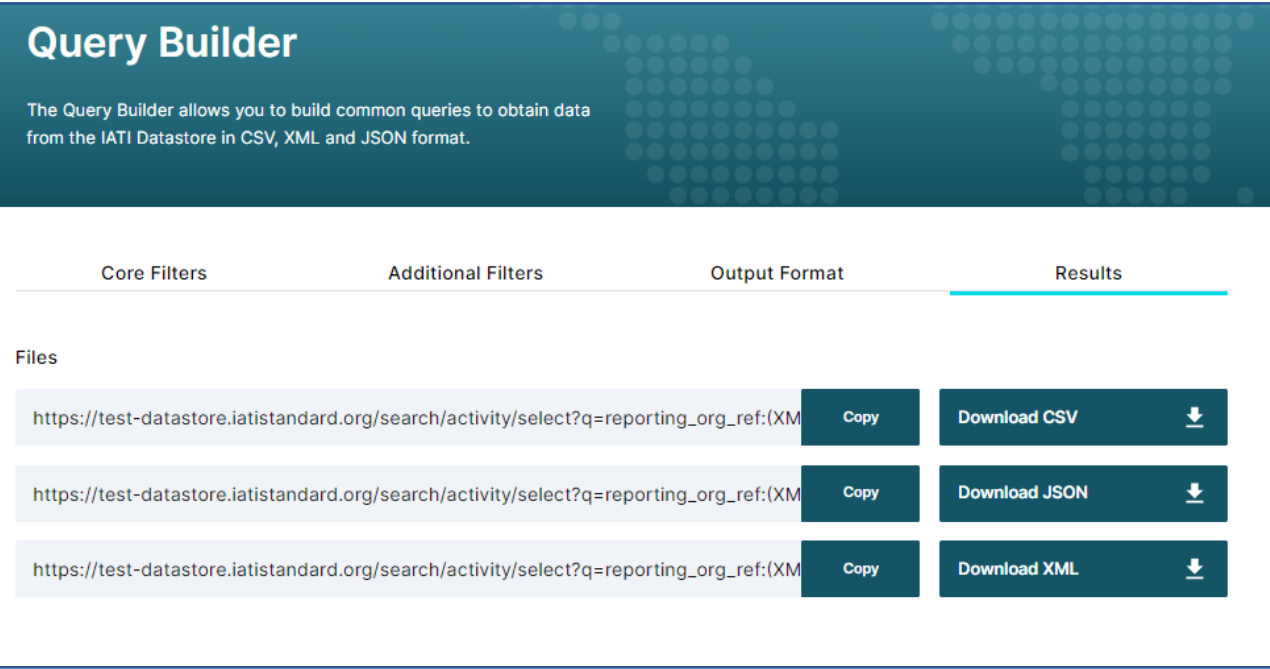

The Query Builder automatically takes the filters that you have set and transforms these into a URL, which executes the query against the Datastore API.

You simply need to select the '*Download CSV*', '*Download JSON*' or '*Download XML*' buttons to return the data in your required format.

Alternatively, you can use the *'Copy'* buttons to retrieve the results from your browser. This can be particularly useful when monitoring the same query over a period of time, as it allows you to save the query URL and re-run the results without having to input your filters each time.

## How can I access further support?

If you require any support with using the Query Builder, please get in touch with the IATI Technical Team: [support@iatistandard.org.](mailto:support@iatistandard.org) You can also:

- Discover more about IATI on our main website: iatistandard.org.
- Speak to other data publishers, users and experts on IATI's online forum, [Discuss.](https://discuss.iatistandard.org/)
- Keep updated with IATI news by signing up to our monthly [newsletter.](http://eepurl.com/0vHdf)
- Contact organisations directly if you have a problem with the quality of the data they have published.